# **15.03.2024 г.**

# **Тема урока: Запросы на изменение данных. Тема урока: Практическая работа № 51**

#### **Домашнее задание:**

### **1. Повторить пройденный материал;**

**2. Выполнить практическую работу.**

# **3. «СОЗДАНИЕ ЗАПРОСОВ В СУБД MICROSOFT ACCESS»**

# **I. ТЕОРЕТИЧЕСКАЯ ЧАСТЬ 1.1 Общие сведения о запросах**

В хорошо структурированной базе данных сведения, которые требуется представить с использованием формы или отчета, зачастую хранятся в разных таблицах. Запрос может извлечь информацию из разных таблиц и собрать еедля отображения в виде формы или отчета. Запрос может представлять собой обращение к данным для получения информации из базы данных или выполнения действий с данными. Запрос можно использовать для получения ответа на простой вопрос, выполнения расчетов, объединения данных из разных таблиц, а также для добавления, изменения или удаления данных в таблице. Это очень гибкий инструмент: существует много типов запросов, и каждый тип создается с учетом задачи. Существуют два основных типа запросов:

- Запрос на выборку получение данных из таблицы и выполнение вычислений;
- Запрос на изменение Добавление, изменение или удаление данных. Для каждой задачи существует специальный тип запроса на изменение.

Запрос на выборку позволяет просматривать данные только из определенных полей таблицы либо из нескольких таблиц одновременно или же находить данные, которые соответствуют определенным условиям.

Если нужно выбрать определенные данные из одного или нескольких источников, можно воспользоваться запросом на выборку. Запрос на выборку позволяет получить только необходимые сведения, а также помогает объединять информацию из нескольких источников. В качестве источниковданных для запросов на выборку можно использовать таблицы и другие такие же запросы.

Запросами на изменение называются запросы, которые за одну операцию изменяют или перемещают несколько записей. Существует четыре типазапросов на изменение:

- запросы на удаление,
- запросы на обновление,
- запросы на добавление записей,
- запросы на создание таблицы.

Первоначально запросы на изменение базы данных создаются как запросывыборки. Затем в режиме конструктора запросов выбирается тип запроса, при этом в бланке запроса появляются дополнительные строки настройки запроса (Удаление, Обновление, Добавление).

– Запросы на удаление удаляют группу записей из одной или нескольких таблиц. При удалении записей с помощью запроса на удаление отменить операцию невозможно. Поэтому, прежде чем выполнить такой запрос, необходимо просмотреть выбранные для удаленияданные. Для этого откройте запрос в режиме конструктора и на панели инструментов нажмите кнопку Вид и просмотрите запрос в режиме таблицы. Перед удалением записей рекомендуется делать резервные копии данных. Таким образом, если были удалены не те записи, их можно восстановить из резервных копий.

- Запрос на обновление записей позволяет изменять данные в существующих таблицах, т.е. изменять значения полей во всех или в группе записей таблиц в соответствии с заданными условиями. Перед обновлением данных также можно предварительно просмотреть результаты обновления полей таблицы, нажав кнопку Вид в режиме конструктора запросов.
- Запрос на добавление добавляет группу записей из одной или нескольких таблиц в конец другой таблицы. В запросе на добавление могут использоваться условия отбора. Добавление записей возможно также, если некоторые поля из одной таблицы не существуют в другой.
- Запрос на создание таблицы создает новую таблицу на основе всех или части данных из одной или нескольких таблиц.

### 1.2 Общие сведения о запросах Microsoft Access

Для расширения возможностей работы с данными в СУБД Microsoft Access (далее Access) существует специальный объект - запрос.

Запрос Access - это объект базы данных, который позволяет проводить основные операции по обработке данных – сортировку, фильтрацию, объединение данных из разных источников, преобразование данных - и сохранять результаты с чтобы в дальнейшем применять эти операции по мере некоторымименем, необходимости.

Результатом работы запроса Access является таблица данных, отвечающая запросу. Эта таблица является динамической, она формируется по данным, присутствующим в базе данных на момент выполнения запроса. Запрос можно создать с помощью Мастера. Но наиболее универсальным является создание запроса с помощью Конструктора. Все созданные запросы сохраняются в категории Запросы, и их можно выполнять по мере необходимости.

По способу формирования все запросы Access можно разделить на два вида:

> запросы по образцу, или QBE-запросы (Query By Example), при создании которых необходимо указать параметры запроса в окне конструктора, задавая образцы для поиска информации;

> структурированные запросы, или SQL-запросы (Structured Query Language), для создания которых необходимо описать запрос с помощью языка запросов SQL.

> В действительности любой запрос в Access реализуется с помощью языка

SQL. И хотя большинство запросов можно создавать в режиме конструктора, используя возможности запроса по образцу, каждый созданный запрос хранится в виде инструкции SQL. При создании запроса по образцу Microsoft Access автоматически формирует соответствующий SQL-запрос. Можно просмотреть инструкцию SQL для существующего запроса и внести в нее изменения. В этом случае автоматически будет обновляться определение соответствующего запроса по образцу в режиме конструктора.

По результатам действий и особенностям выполнения запросы Access можно разделить следующим образом:

- запросы на выборку, используемые для того, чтобы ото брать и представить в удобном виде данные из одной или нескольких таблиц (или запросов);
- параметрические запросы, которые позволяют задавать конкретные условия отбора непосредственно при выполнении запроса;
- перекрестные запросы, которые позволяют провести группировку и вычисления, а также представить данные в компактном виде, близком к сводной таблице Microsoft Excel:
- запросы на изменение, которые позволяют изменять таблицы базыданных: обновлять ДОПОЛНЯТЬ новыми записями, удалять некоторые записи. Они **MOLAL** ИХ, использоваться для создания новых реальных таблиц, которые, в отличие от обычных выборок, в дальнейшем существуют уже независимо от тех таблиц базы данных, которые были использованы для их построения.

#### **II.** ПРАКТИЧЕСКАЯ ЧАСТЬ

#### 2.1 Создание запроса с помощью «Мастера запросов»

Для создания запроса с помощью «Мастера запросов» нужно выбрать пункт «Мастер запросов» в разделе «Другие» во вкладке «Создание» (рисунок 2.1)

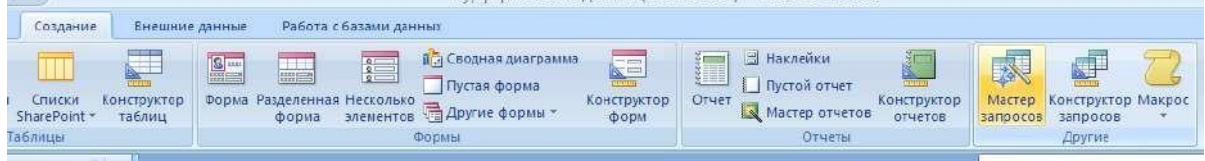

Рисунок 2.1 – Выбор инструмента «Мастер запросов»

В появившемся окне «Новый запрос» выбрать пункт «Простой запрос» и нажать кнопку «Далее» (рисунок 2.2).

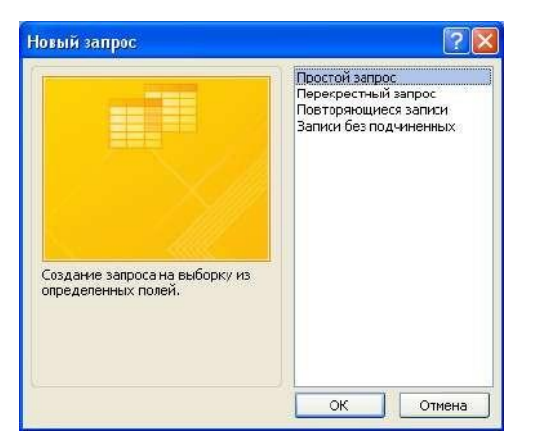

В окне «Создание простых запросов» выберем в списке «Таблицы и запросы» таблицу «Путевки» и переместим из списка «Доступные поля» в список «Выбранные поля» поля: «Турист», «Тур», «Дата тура» и «Сумма» (рисунок 2.3) и нажмем кнопку «Далее».

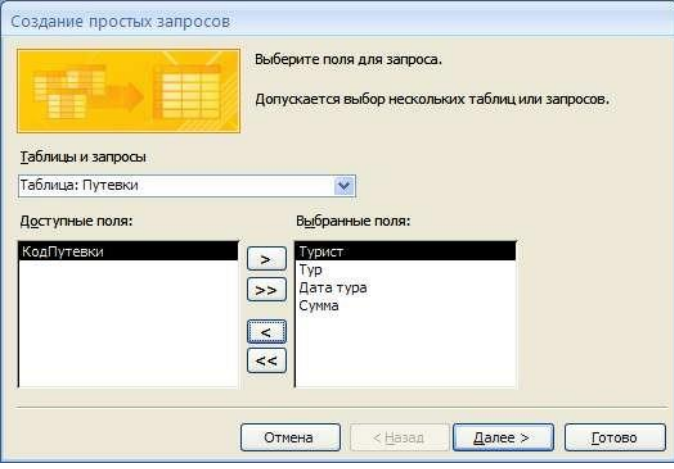

Рисунок 2.3 – Окно «Создание простых запросов»

Затем зададим имя запроса «Запрос путевки» и нажмем кнопку «Готово».

На экран выведется список всех записей из таблицы «Путевки» (рисунок 2.4).

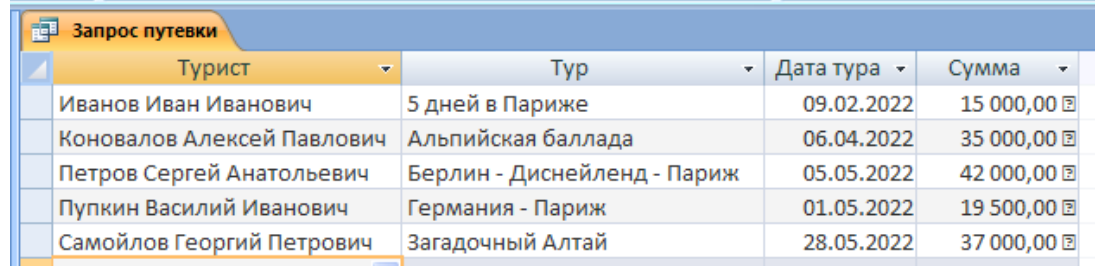

Рисунок 2.4 – Вывод запроса в режиме «Просмотр»

#### **2.2 Добавление условия отбора в запрос в режиме «Конструктор»**

Для ввода данных условия отбора создадим форму запроса в режиме «Конструктор форм». На форму добавим надпись «Запрос путевки» и редактируемые надписи с именами «Надпись дата начала» и «Надпись дата конца» и полями «ДатаНачала» и «ДатаКонца» с помощью вкладки «Конструктор» (смотри Задание №4 «Создание форм Microsoft Access») (рисунок 2.5).

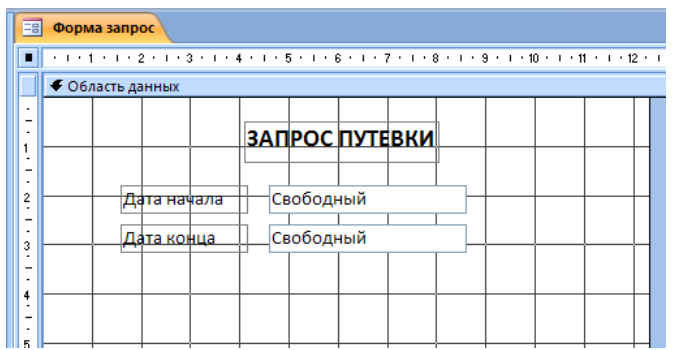

Рисунок 2.5 – Форма «ФормаЗапрос» в режиме «Конструктор»

Затем добавим на форму кнопку «Запрос» с действием «Выполнить запрос» категории «Разное», при нажатии на которую будет выполняться запрос «Запрос путевки» (рисунок 2.6).

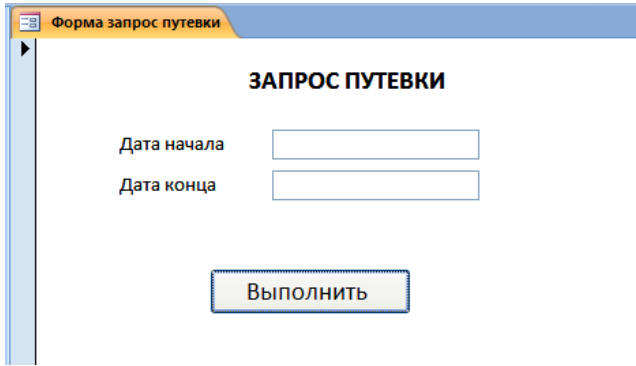

Рисунок 2.6 – Форма «ФормаЗапрос» в режиме «Просмотр»

Для создания условия необходимо взять данные условия из элементов формы «ФормаЗапрос».

Объект «Form» является членом коллекции «Forms», которая представляет собой набор всех открытых в настоящее время форм. Внутри коллекции «Forms» отдельные формы индексируются, начиная с нуля. Ссылаться на отдельный объект «Form» в коллекции «Forms» можно либо с помощью ссылки на форму по имени, или с помощью ссылки на индекс формы

в коллекции.

Лучше всего ссылаться на форму по имени, так как индекс формы вколлекции может измениться. Если имя формы содержит пробел, имя нужно заключать в квадратные скобки ([ ]) (таблица 2.1).

Таблица 2.1 – Примеры ссылок на объект «Форма»

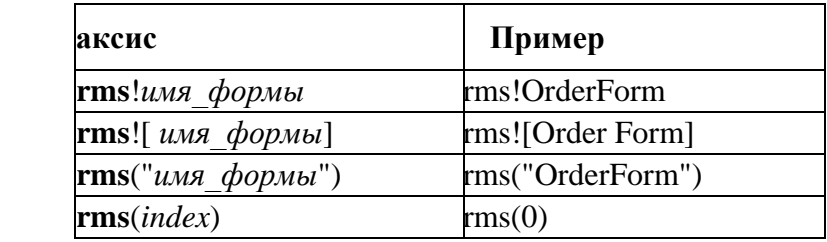

Аналогичным образом происходит ссылка на элемент формы:

## **Forms![ФормаЗапрос]![ПолеНачало]**

Нажмем правую кнопку мыши (ПКМ) на запросе «Запрос путевки» и в появившемся меню выберем пункт «Конструктор». В условие под полем «Дататура» внесем условие:

**Between {Ссылка на объект «Надпись дата начала»} and {Ссылка на объект «Надпись дата конца»}** (рисунок 2.7).

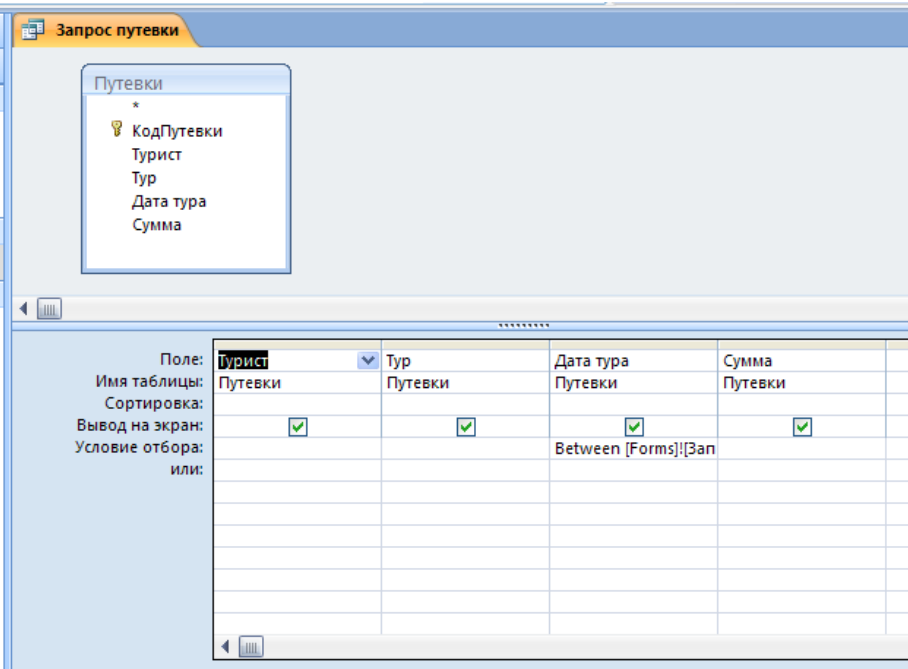

Рисунок 2.7 – Запрос «Запрос путевки» в режиме «Конструктор»

На главную форму добавим кнопку «Запрос путевок» с действием «Открыть форму» категории «Разное». Запустим главную форму и нажмем на кнопку «Запрос путевок». В форме «Запрос путевок» внесем дату начала и дату

конца периодов («01.05.2022» – «31.05.2022») и нажмем на кнопку «Выполнить» (рисунок 2.8).

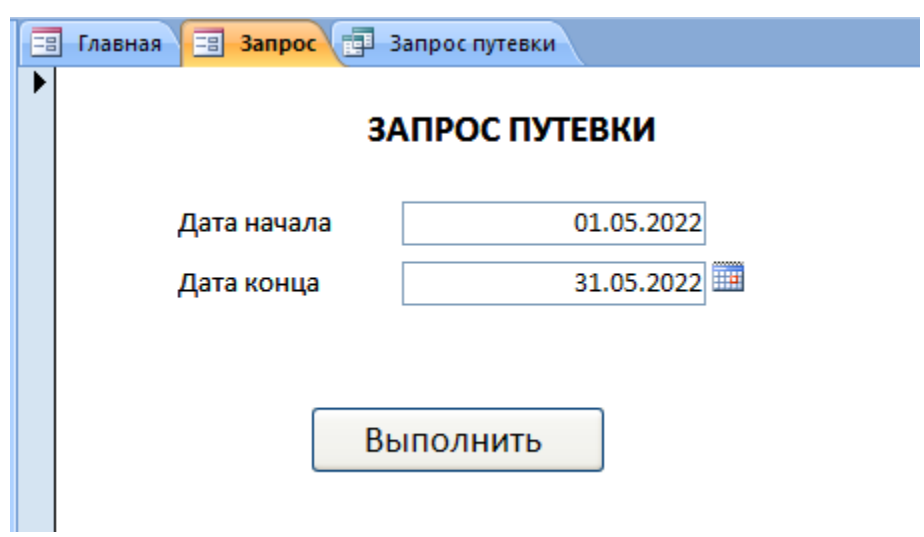

Рисунок 2.8 – Ввод данных в форму «Запрос путевки»

В результате мы получим список путевок за май 2022 года (рисунок 2.9).

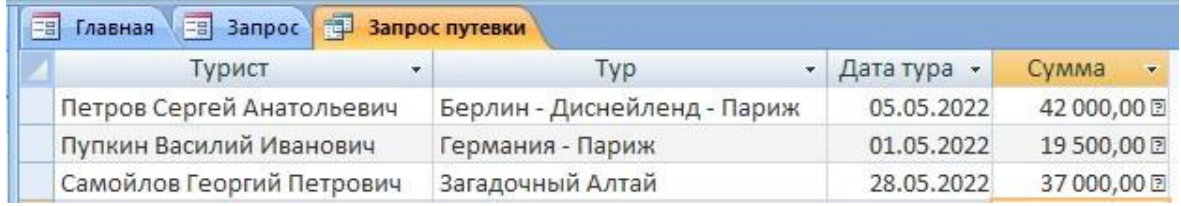

Рисунок 2.9 – Результат выполнения запроса